# **MailCrypt und McVw**

Outlook Plugin zur Verschlüsselung von Emails Verwaltungsprogramm für MailCrypt

## **Installationsanleitung und Dokumentation**

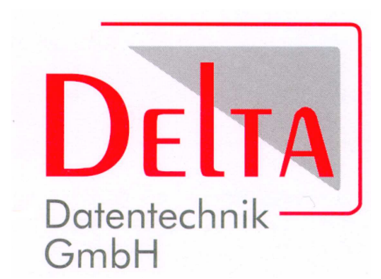

Delta Datentechnik GmbH Uferstrasse 44 73084 Salach

Tel: +49 (0)7162 / 931770 Fax: +49 (0)7162 / 931772 Email: info@deltadatentechnik.de Web: www.deltadatentechnik.de

Copyright © 2018 Delta Datentechnik GmbH

## Inhalt

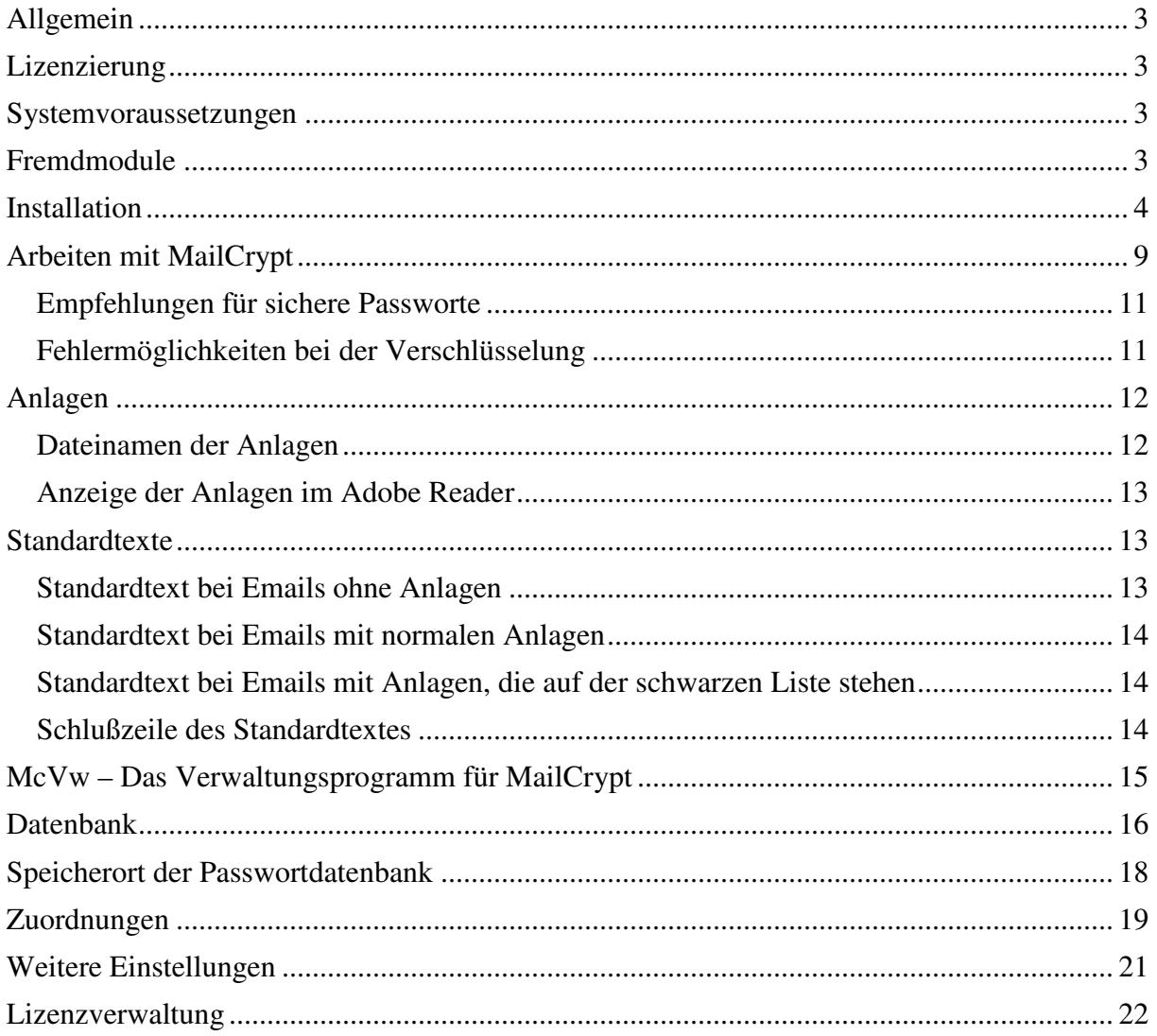

## **Allgemein**

MailCrypt ist ein Outlook Plugin zur Verschlüsselung von Emails. Beim Start von Outlook wird es automatisch geladen. Als Verschlüsselungsverfahren wird AES-256-Bit verwendet.

Der normale Arbeitsablauf beim Verfassen einer Email bleibt dabei erhalten. Erst kurz vor dem Versenden der Email muss sich der Anwender entscheiden, ob die Email unverschlüsselt (wie bisher) oder verschlüsselt versendet werden soll.

Mit dem Verwaltungsprogramm McVw lassen sich verschiedene Einstellungen in MailCrypt anpassen. Das Verwaltungsprogramm kann über das Startmenu aktiviert werden.

Mit dem Kauf von MailCrypt erhalten Sie für 12 Monate kostenfreien Zugriff auf alle Änderungen und Erweiterungen des Programms, die in dieser Zeit veröffentlicht werden. MailCrypt überprüft deshalb regelmäßig, ob solche Ergänzungen vorliegen und benachrichtigt Sie dann. Diese Überprüfung können Sie über das Verwaltungsprogramm deaktivieren.

Zur Protokollierung kann MailCrypt eine Debug-Datei für den Support erstellen. Mit dem Verwaltungsprogramm können Sie diese Funktion aktivieren.

#### **Lizenzierung**

MailCrypt muss lizenziert werden. Mit dem Installationsprogramm wird eine 30-Tage-Testversion des Programms installiert. Nach Ablauf des Testzeitraums sind die Funktionen des Programms nicht mehr verfügbar.

Während der Installation besteht die Möglichkeit, vorhandene Lizenzinformationen anzugeben. Sie können auch später jederzeit über das Verwaltungsprogramm diese Informationen eingeben und so aus einer Testversion eine zeitlich unbeschränkte Version machen.

#### **Systemvoraussetzungen**

Das Plugin kann auf Computern mit den Betriebssystemen Windows 7 bis Windows 10 und den 32 Bit Versionen von MS Office (MS Outlook) 2003 bis 2016 installiert werden.

#### **Fremdmodule**

In MailCrypt werden folgende freien Module eingesetzt:

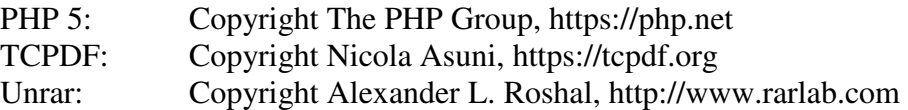

Die Lizenzbedingungen dieser Module finden Sie im Installationsverzeichnis von MailCrypt.

## **Installation**

Die Installation muss mit einem Administrator-Account erfolgen. Starten Sie die Installationsdatei McProSetup.exe und folgen Sie den Anweisungen auf dem Bildschirm.

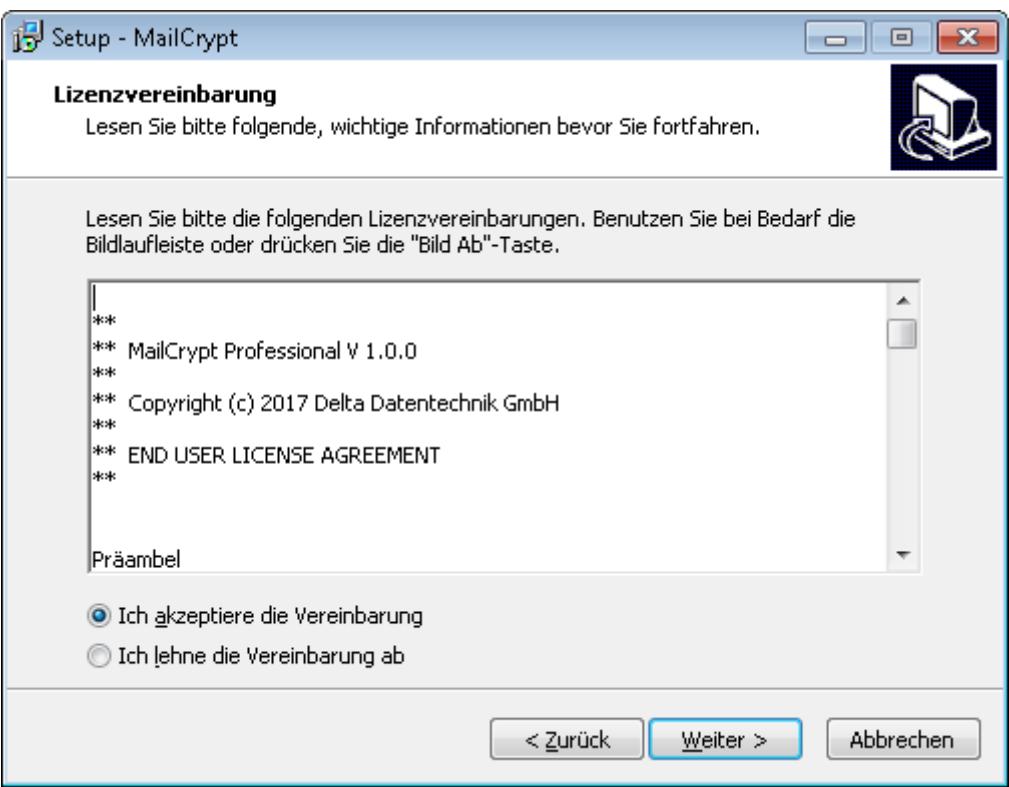

Nachdem Sie den Lizenzbedingungen zugestimmt haben, wählen Sie die Art der Passwortdatenbank aus. In ihr werden die Emailadressen und die zugehörigen Passworte verwaltet. Folgende Möglichkeiten existieren für die Passwortdatenbank:

- Die Passwortdatenbank liegt lokal auf dem Rechner. Jeder Benutzer des Rechners hat eine eigene Datenbank.
- Die Passwortdatenbank liegt lokal auf dem Rechner. Alle Benutzer des Rechners greifen auf dieselbe Datenbank zu.
- Die Passwortdatenbank liegt auf einer Netzwerkfreigabe. Alle Benutzer, bei denen hier das gleiche Verzeichnis angegeben wird, benutzen diese Passwortdatenbank. Bitte achten Sie darauf, dass das ausgewählte Verzeichnis Schreib- und Leserechte für alle Benutzer bietet, die auf dieses Verzeichnis zugreifen möchten. Wird ein neues Verzeichnis über das Installationsprogramm angelegt, werden diese Rechte automatisch gesetzt.

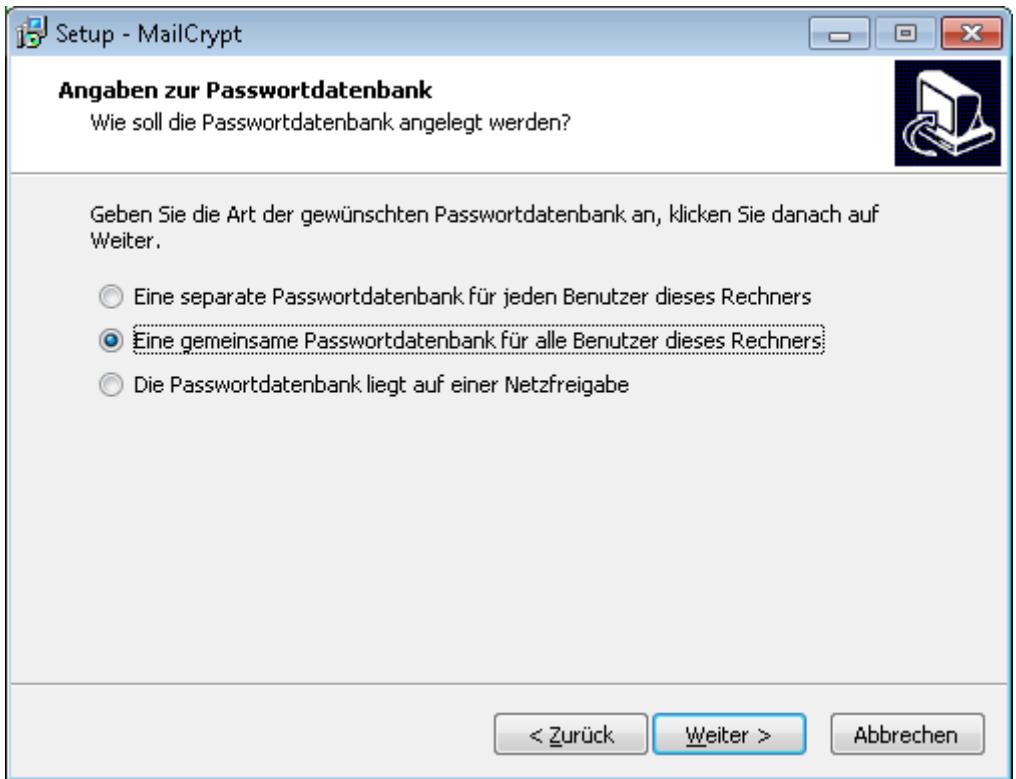

Bei Auswahl einer Netzfreigabe für die Passwortdatenbank erfolgt ein zusätzlicher Dialog zur Angabe eines bestehenden Verzeichnisses oder zum Anlegen eines neuen Verzeichnisses für die Passwortdatenbank auf dieser Freigabe.

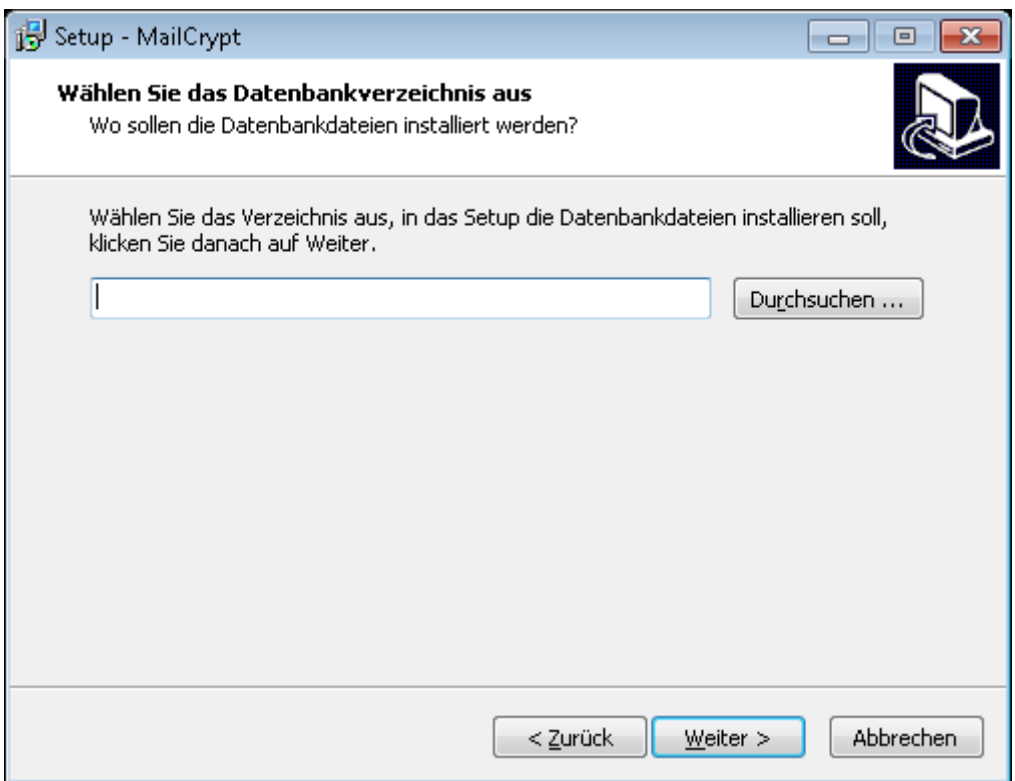

Anschließend geben Sie an, mit welchen Lizenzinformationen das Programm installiert werden soll. Liegen keine Lizenzinformationen vor, kann das Programm auch als 30-Tage-Testversion installiert werden.

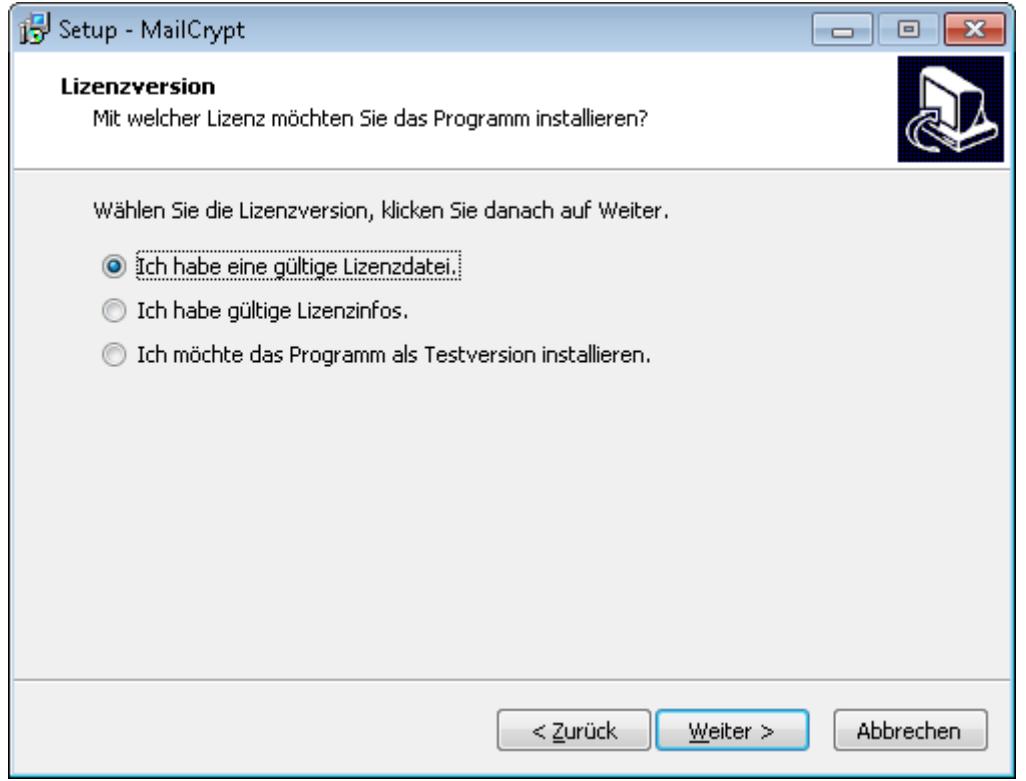

Wenn Sie über eine Lizenzdatei verfügen, können Sie im folgenden Dialog den Ort dieser Datei angeben:

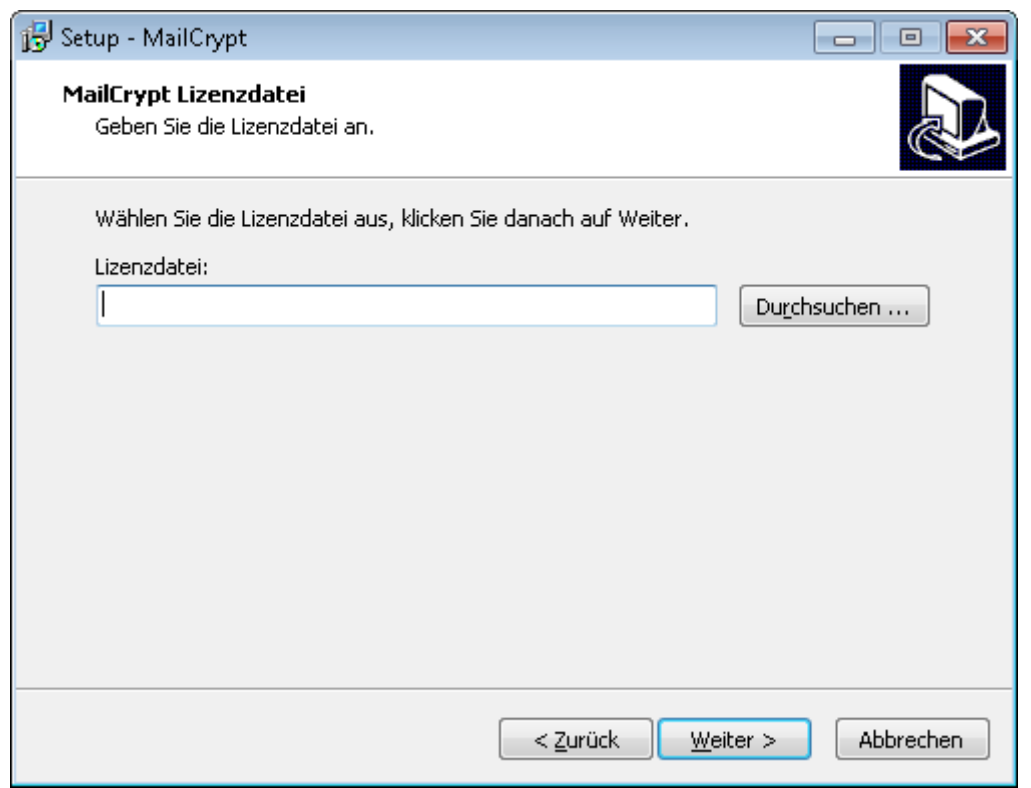

Wenn Sie über gültige Lizenzinformationen verfügen, können Sie diese im folgenden Dialog angeben:

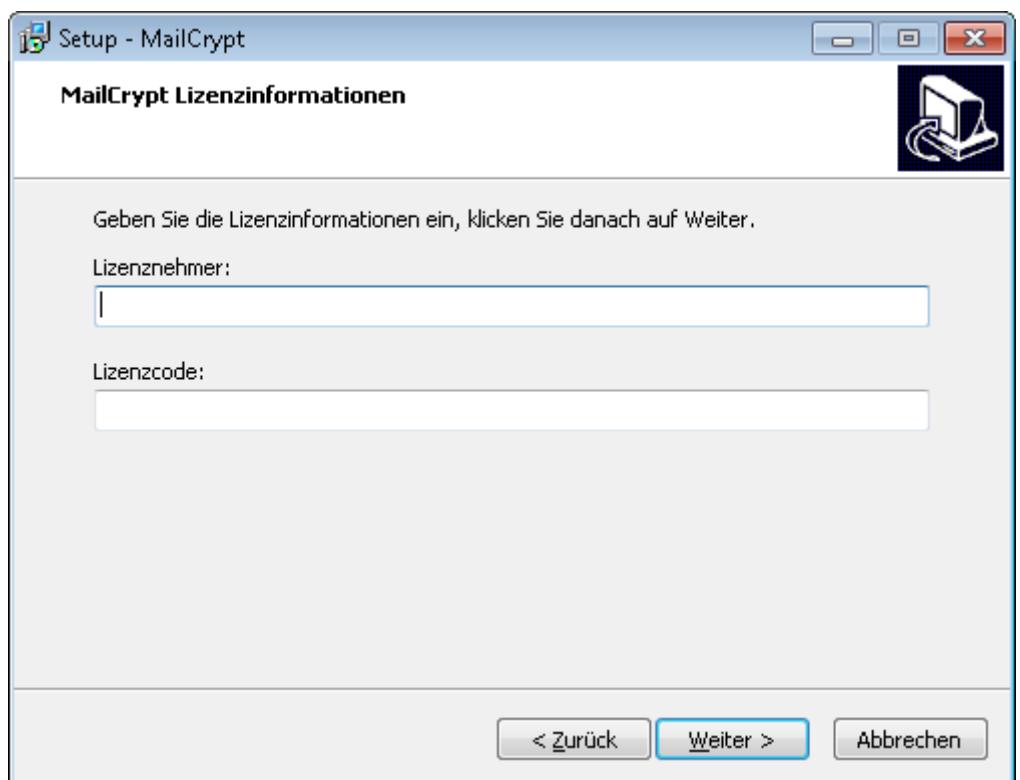

Zum Schluss geben Sie an, in welchem Pfad die Anwendung installiert werden soll. In der Regel sollten Sie den voreingestellten Pfad übernehmen:

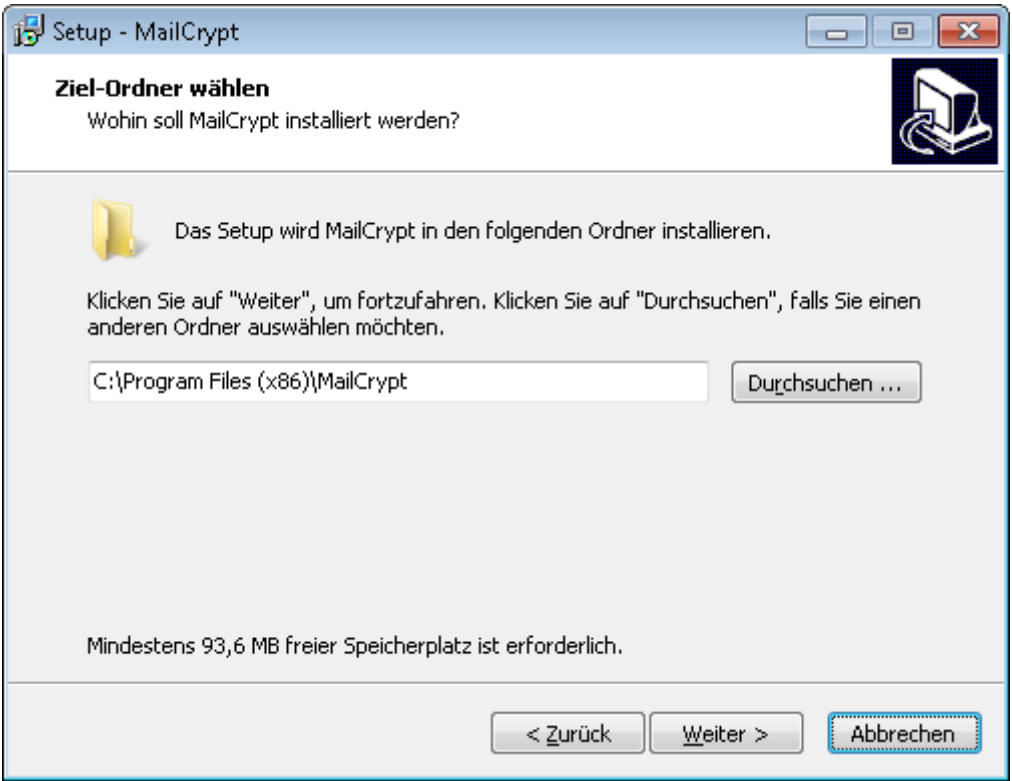

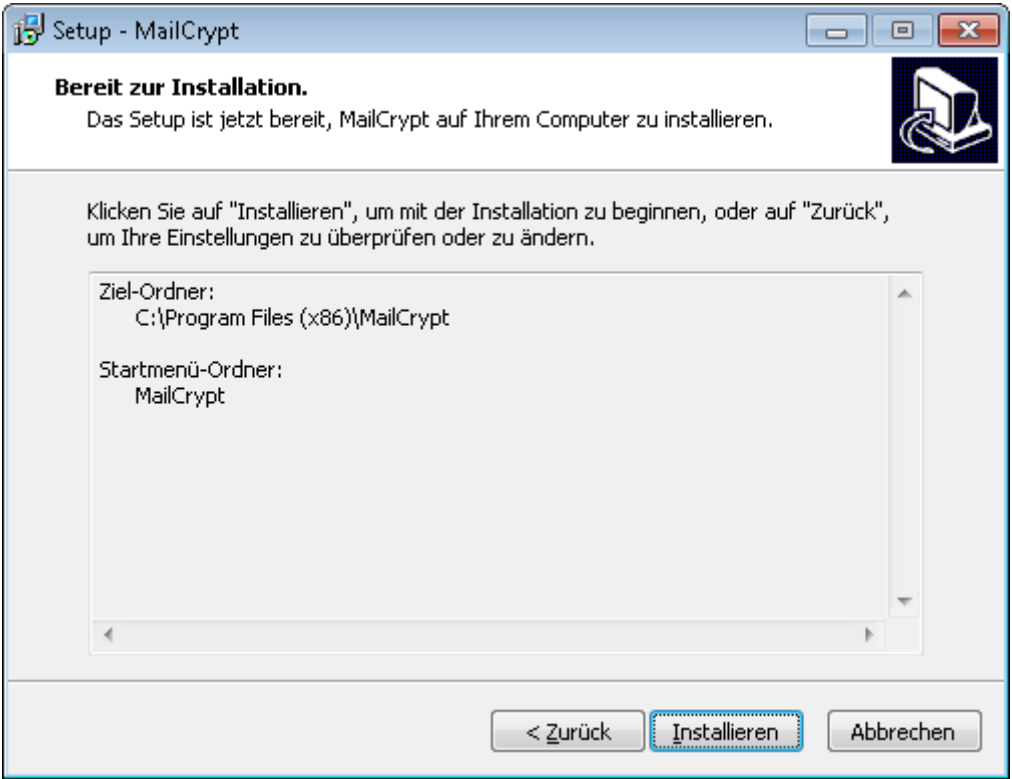

Es folgt ein Übersichtsdialog mit Ihren Eingaben. Starten Sie jetzt die Installation mit einem Klick auf den Button Installieren.

Nach Abschluss der Installation befinden sich alle Programmdateien im vorgewählten Verzeichnis. Das Programmmenü wurde um den Eintrag MailCrypt erweitert. Darin befinden sich Links zum Verwaltungsprogramm und zur Deinstallation des kompletten Systems.

## **Arbeiten mit MailCrypt**

Mit installiertem MailCrypt verfassen Sie ihre Emails wie bisher mit Empfänger, ggf. CCund BCC-Einträgen, Betreff, Texten, Bilder und Anlagen. Einziger Unterschied ist die neu hinzugekommene Gruppe MailCrypt in der Menüleiste von Outlook.

Wenn die verfasste Email verschlüsselt versendet werden soll, aktivieren Sie jetzt die Gruppe MailCrypt in der Menüzeile und drücken anschließend auf den Button "verschlüsselt senden".

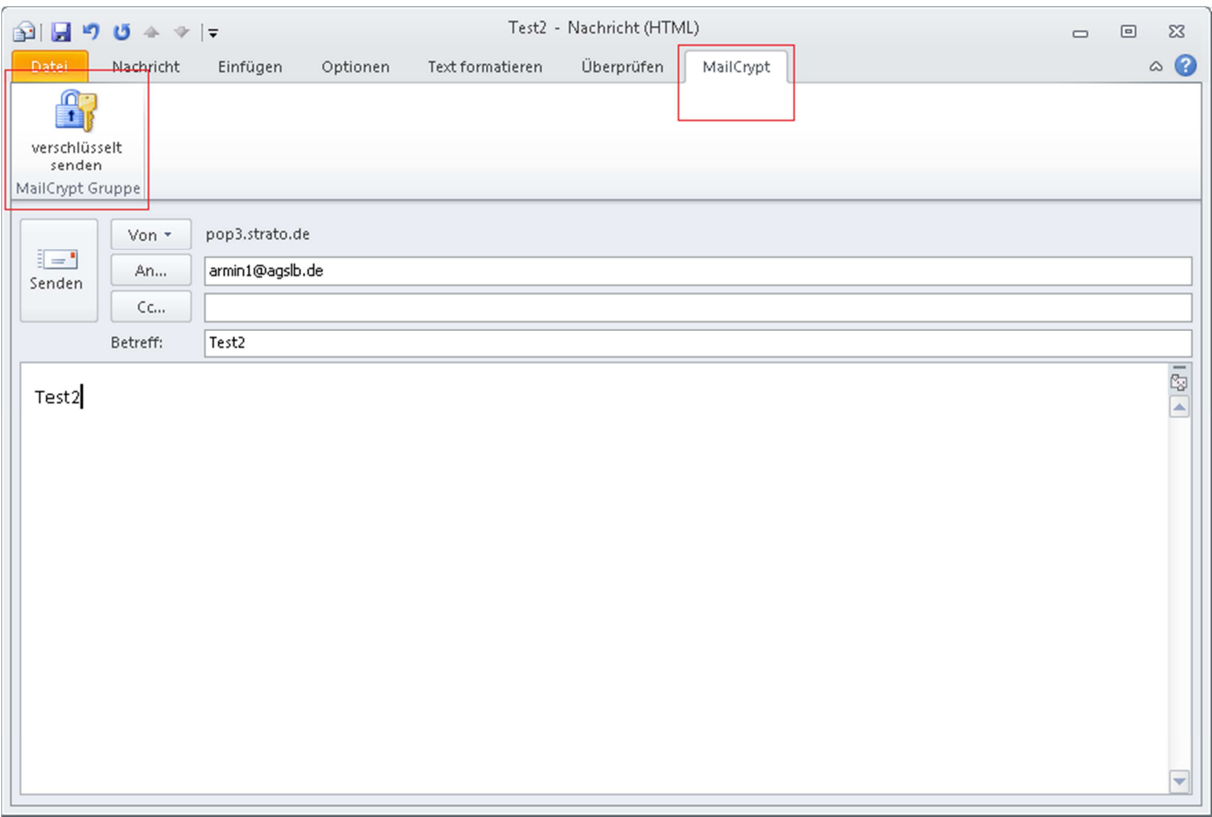

Der Inhalt der Email wird daraufhin zusammen mit allen Anlagen in ein PDF-Dokument gewandelt. Für jeden Empfänger läuft danach folgendes ab:

- Es wird eine neue Email mit Absender und Betreff der ursprünglichen Email, dem aktuellen Empfänger und einem Standardtext erzeugt.
- Das PDF-Dokument wird mit dem Passwort des Empfängers verschlüsselt und als Anlage dieser neuen Email beigefügt.
- Die neue Email wird verschickt.

Sollte der Empfänger nicht in der Passwortdatenbank gespeichert sein, werden Sie an dieser Stelle aufgefordert, ein Passwort für diesen Empfänger einzugeben. Bei eingeschaltetem Passwortgenerator wird im Eingabefeld ein Passwort angezeigt, das Sie aber mit einem eigenen Wert überschreiben können.

Mit einem Klick auf den Button OK werden die Emailadresse und das im Eingabefeld angezeigte Passwort in die Datenbank übernommen. Weitere Emails an die angezeigte Emailadresse werden ab diesem Zeitpunkt ohne weitere Nachfrage mit diesem Passwort verschlüsselt.

Die Emailadresse wird so, wie sie angezeigt wird, in die Datenbank übernommen. Beim Suchen einer Emailadresse in der Datenbank wird allerdings Groß- und Kleinschreibung nicht unterschieden. Die Emailadressen "armin1@agslb.de" und "Armin1@Agslb.De" sind für das Programm identisch.

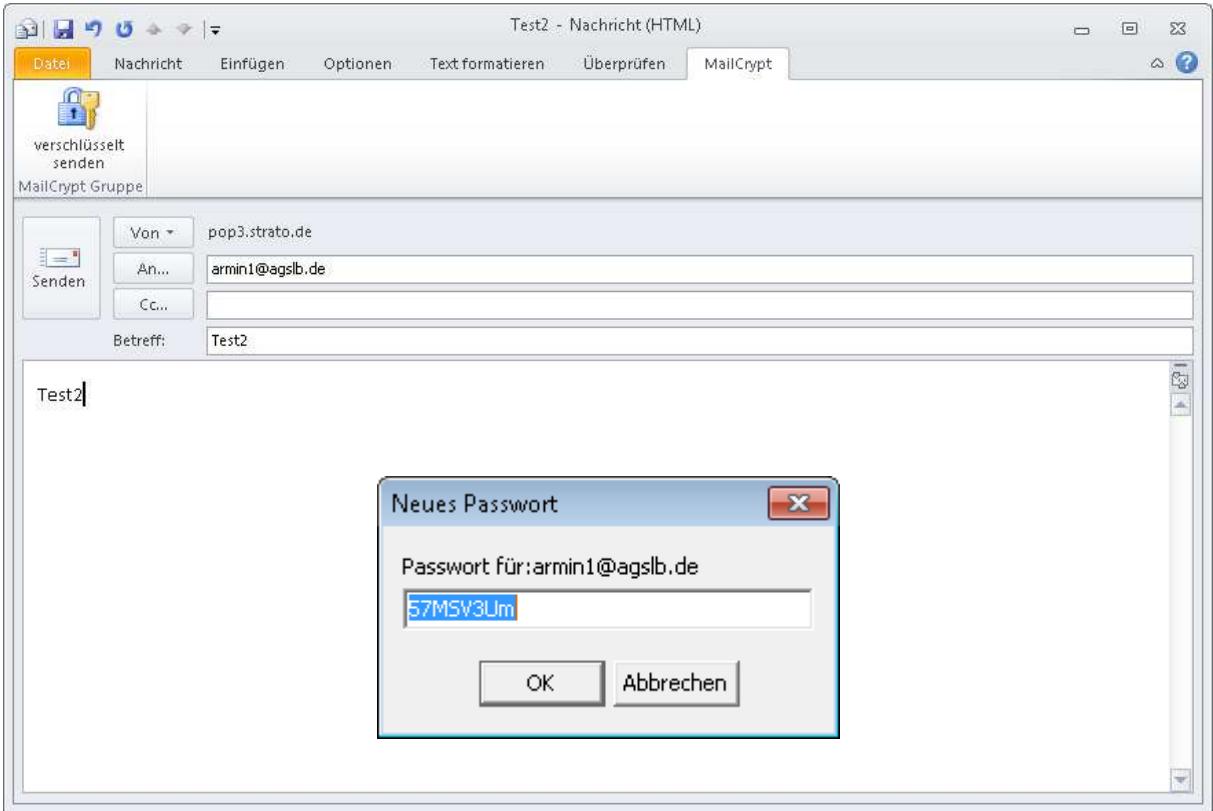

Sie sollten sich das angezeigte Passwort notieren, damit sie es dem Empfänger mitteilen können. Über das Verwaltungsprogramm McVw können Sie das Passwort jederzeit einsehen und verändern.

Wenn Sie kein Passwort eingeben, wird die weitere Verarbeitung dieser Email abgebrochen. Ggf. wird dann mit dem nächsten Empfänger in der Empfängerliste fortgefahren.

#### **Empfehlungen für sichere Passworte**

Für jeden neu hinzugekommenen Empfänger fragt das System nach einem Passwort. Der integrierte Passwortgenerator liefert mit den voreingestellten Werten relativ sichere Passworte. Sie können die Passworte natürlich aber auch selbst vergeben. Hierbei sollten Sie folgende Punkte beachten:

- Je länger das Passwort, desto besser. Ein gutes Passwort sollte mindestens acht Zeichen lang sein.
- Verwenden Sie einen Mix aus Kleinbuchstaben, Großbuchstaben, Ziffern und ggf. Sonderzeichen wie " $\sqrt{6k}$ ?".
- Nicht geeignet sind Namen von Familienmitgliedern, Freunden, Haustieren usw. Varianten von Tastaturmustern wie "1234asdf" und Geburtsdaten sollten ebenso vermieden werden. Das gewählte Passwort sollte nicht in Wörterbüchern enthalten sein.
- Vergeben sie für jeden Empfänger ein separates Passwort.
- Teilen Sie das Passwort dem Empfänger möglichst nicht über Email mit.

#### **Fehlermöglichkeiten bei der Verschlüsselung**

Wenn die ursprüngliche Email viele Verweise auf Bilder enthält, die sich nicht auf dem aktuellen Rechner befinden, kann die Verarbeitung einige Zeit in Anspruch nehmen, da diese Bilder vor der Verschlüsselung zuerst auf den lokalen Rechner transferiert werden müssen.

MailCrypt kann allerdings nicht feststellen, ob diese Übertragung problemlos funktioniert. Damit Outlook nicht blockiert wird, wurde für diesen Fall eine Wartezeit von 15 Sekunden eingebaut. Sollte innerhalb dieser Zeit die Verarbeitung der Email nicht abgeschlossen sein, bricht das Programm mit einer entsprechenden Fehlermeldung ab.

## **Anlagen**

#### **Dateinamen der Anlagen**

Achten Sie darauf, dass die Namen von Anlagen, die Sie der Email beifügen, eindeutig sind. MS Outlook lässt es nämlich zu, dass mehrere Anlagen mit demselben Namen der Email beigefügt werden. Dabei ist es unerheblich, ob dieselbe Datei mehrfach hinzugefügt wird, oder ob es sich bei den gleichlautenden Anlagen um tatsächlich unterschiedliche Dateien handelt.

Das führt aber spätestens beim Empfänger einer solchen Email zu Irritationen, wenn er versucht, die Anlagen auf seinem Rechner abzuspeichern.

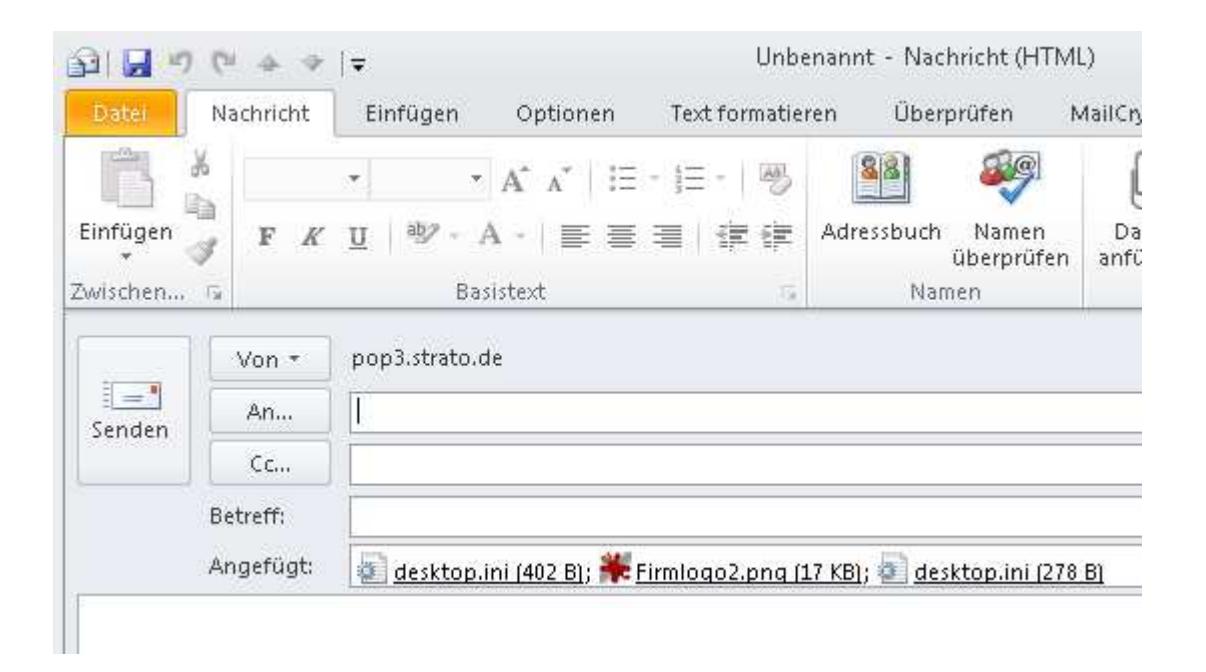

Aus diesem Grund bricht MailCrypt die Verarbeitung der Email mit einem entsprechenden Hinweis ab, wenn ein solcher Fall festgestellt wird. Sie haben dann die Möglichkeit, die fraglichen Anlagen aus der Email zu entfernen, ggf. umzubenennen und der Email wieder beizufügen, um danach das Versenden erneut zu starten.

#### **Anzeige der Anlagen im Adobe Reader**

Wegen einer Eigenheit in Adobe Reader werden Anlagen im Inhaltsverzeichnis des Adobe Readers unter dem Büroklammern-Symbol doppelt dargestellt. Beide Einträge verweisen allerdings auf dieselbe Anlage. Für den Anwender ist es deshalb unerheblich, auf welchen der beiden Einträge er zum Öffnen oder Speichern dieser Anlage klickt.

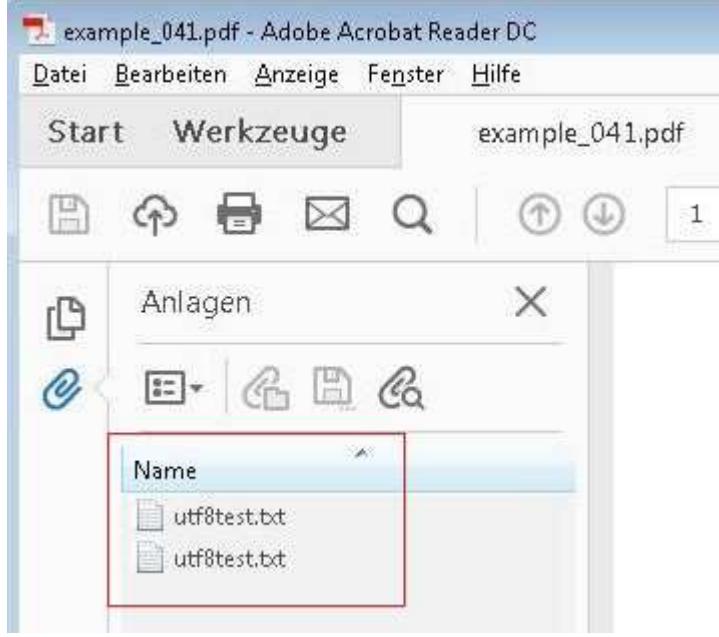

## **Standardtexte**

Bestimmte Arten von Anlagen werden in Outlook und auch in Adobe Reader besonders behandelt. In beiden Programmen gibt es eine Art schwarze Liste von Dateiendungen. Wenn Dateien mit einer dieser Endungen in Outlook einer Email als Anlage beigefügt werden, kann der Empfänger diese Anlagen in den meisten Fällen nicht öffnen und / oder speichern. Ähnlich verfährt Adobe Reader. In MailCrypt wurde ein Weg gefunden, diese Einschränkungen zu umgehen.

Aus den zuvor genannten Gründen enthält die von MailCrypt neu erzeugte Email verschiedene Standardtexte, je nachdem, ob die ursprüngliche Email Anlagen enthält oder nicht. In diesen Texten wird erklärt, wie der Empfänger mit der verschlüsselten Email verfahren soll.

#### **Standardtext bei Emails ohne Anlagen**

dies ist eine mit MailCrypt verschlüsselte Email. Zum Lesen der Email öffnen Sie bitte die PDF-Datei in der Anlage mit dem Acrobat Reader und geben bei Aufforderung das Ihnen bekannte Passwort zur Entschlüsselung ein.

#### **Standardtext bei Emails mit normalen Anlagen**

dies ist eine mit MailCrypt verschlüsselte Email. Zum Lesen der Email öffnen Sie bitte die PDF-Datei in der Anlage mit dem Acrobat Reader und geben bei Aufforderung das Ihnen bekannte Passwort zur Entschlüsselung ein.

Die PDF-Datei enthält Anlagen, die Sie mit einem Klick auf das Büroklammern-Symbol ansehen und auf Ihrer Festplatte speichern können. Durch eine Eigenheit des Adobe Readers werden Anlagen im Inhaltsverzeichnis unter dem Büroklammern-Symbol doppelt dargestellt. Beide Einträge verweisen allerdings auf dieselbe Anlage. Es ist deshalb unerheblich, auf welchen Eintrag Sie klicken, um die Anlage zu öffnen oder zu speichern.

#### **Standardtext bei Emails mit Anlagen, die auf der schwarzen Liste stehen**

dies ist eine mit MailCrypt verschlüsselte Email. Zum Lesen der Email öffnen Sie bitte die PDF-Datei in der Anlage mit dem Acrobat Reader und geben bei Aufforderung das Ihnen bekannte Passwort zur Entschlüsselung ein.

Die PDF-Datei enthält Anlagen, die Sie mit einem Klick auf das Büroklammern-Symbol ansehen und auf Ihrer Festplatte speichern können. Durch eine Eigenheit des Adobe Readers werden Anlagen im Inhaltsverzeichnis unter dem Büroklammern-Symbol doppelt dargestellt. Beide Einträge verweisen allerdings auf dieselbe Anlage. Es ist deshalb unerheblich, auf welchen Eintrag Sie klicken, um die Anlage zu öffnen oder zu speichern.

Aus Sicherheitsgründen kann Adobe Reader eine Reihe bestimmter Dateiformate weder Anzeigen noch Speichern. Eine oder mehrere der in der PDF-Datei enthaltenen Anlagen fallen in diese Kategorie.

Um diese Einschränkung zu umgehen, wurde von MailCrypt der Text "-mcr" an die entsprechenden Dateinamen angehängt. Speichern Sie diese Datei auf Ihrer Festplatte und entfernen Sie den Text "-mcr" vom Dateinamen. Die Datei liegt danach in ihrer ursprünglichen Form zur Weiterverarbeitung vor.

#### **Schlußzeile des Standardtextes**

Am Ende des Standardtextes wird noch folgende Zeile angefügt:

Diese Email wurde von <Firmenname aus der Lizenzdatei> mit MailCrypt verschlüsselt. Weitere Infos unter www.deltadatentechnik.de.

Damit steht auch im Standardtext der erzeugten Email ein Hinweis auf Ihre Firma.

## **McVw – Das Verwaltungsprogramm für MailCrypt**

Das Verwaltungsprogramm zeigt nach dem Start die aktuellen Einstellungen von MailCrypt. Diese Einstellungen wurden in ein eigenes Programm ausgelagert, damit Outlook nicht noch mehr Einstellungsdialoge erhält.

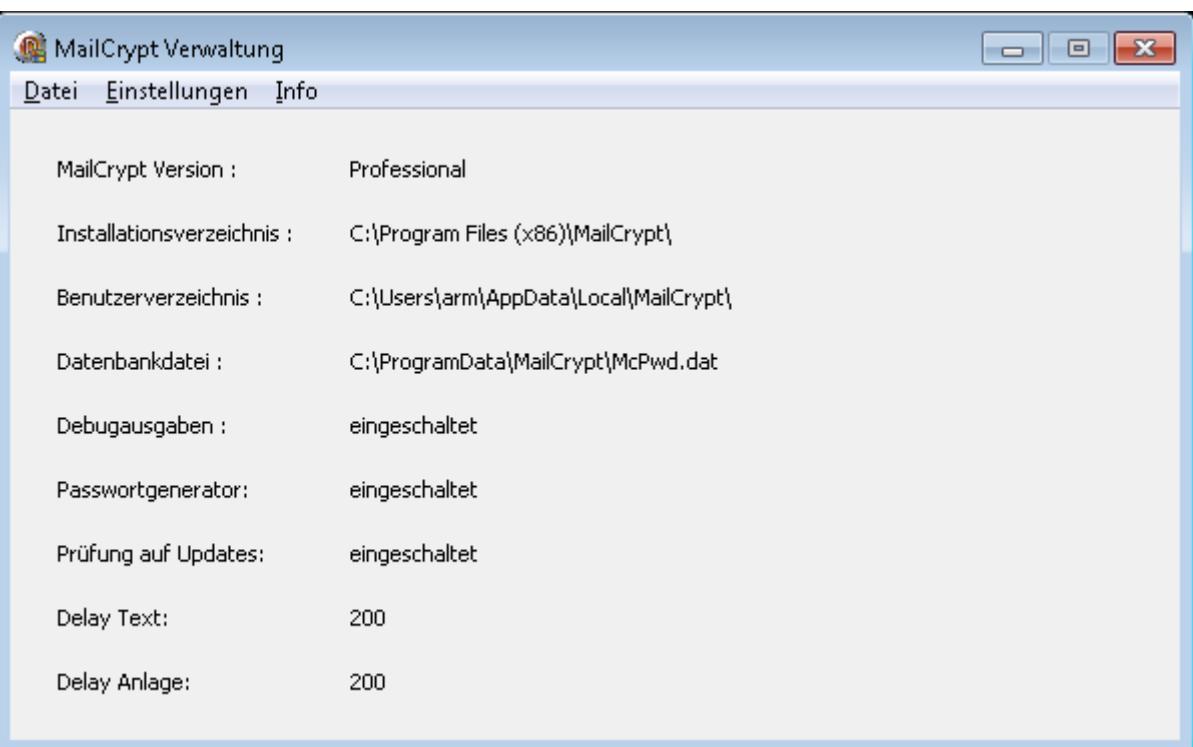

## **Datenbank**

Über den Menüpunkt "Einstellungen | Datenbank" wird der Datenbankdialog geöffnet.

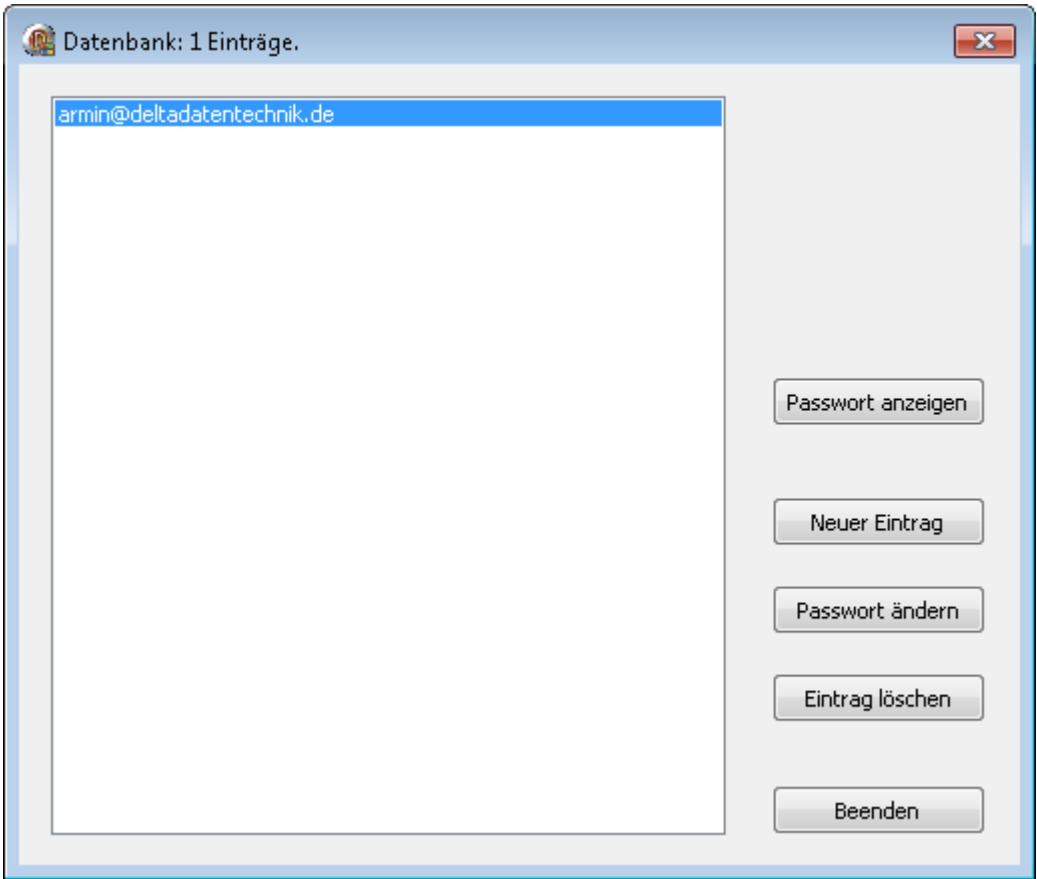

Es werde alle Emailadressen, die im System gespeichert sind, angezeigt.

Zur Anzeige des Passwortes für eine Emailadresse aktiviert man diese Emailadresse mit einem Klick und drückt danach auf den Button "Passwort anzeigen".

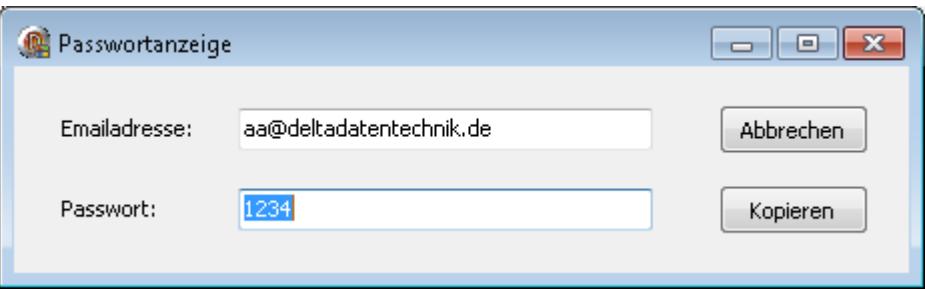

In den Eingabefeldern des Fensters wird die Emailadresse und das zugehörige Passwort im Klartext angezeigt. Der Button "Abbrechen" schließt das Fenster, der Button "Kopieren" kopiert das angezeigte Passwort in die Zwischenablage und schließt danach das Fenster.

Das Passwort für einen Eintrag lässt sich über den Button "Passwort ändern" anpassen.

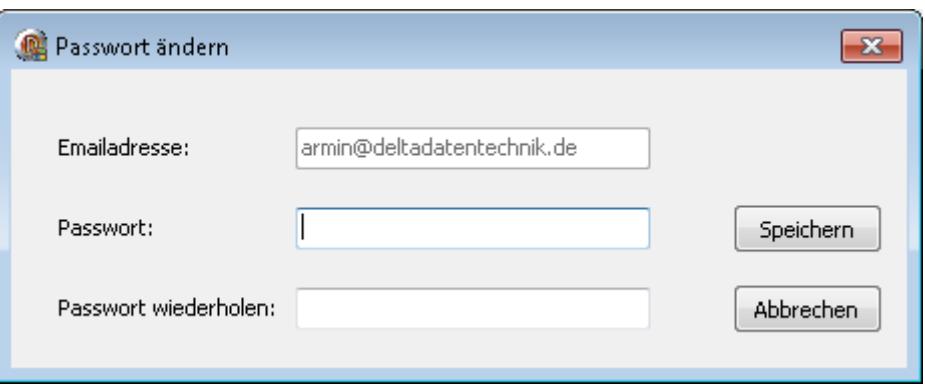

Geben Sie in die entsprechenden Felder das neue Passwort ein. Mit einem Klick auf den Button "Speichern" wird das neue Passwort in die Datenbank übernommen.

Einen neuen Eintrag für die Datenbank legt man mit einem Druck auf den Button "Neuer Eintrag" an. Bitte beachten Sie, dass bei Emailadressen Groß- und Kleinschreibung nicht unterschieden wird.

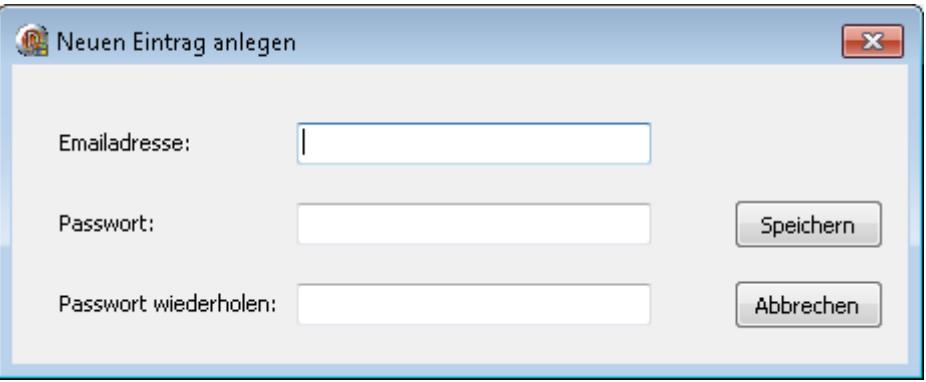

Mit einem Druck auf den Button "Eintrag löschen" wird der aktuelle Eintrag nach Rückfrage aus der Datenbank gelöscht.

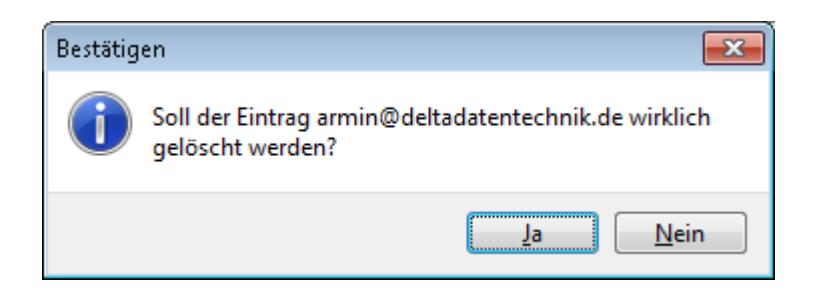

## **Speicherort der Passwortdatenbank**

Über den Menüpunkt "Einstellungen | Speicherort der Datenbank" kann der Speichertort der Passwortdatenbank geändert werden.

Da diese Funktion alle Benutzer des Rechners betrifft, werden administrative Rechte benötigt, um sie zu starten. Melden Sie sich dazu als Administrator am System an oder starten Sie das Verwaltungsprogramm mit der Option "Als Administrator ausführen".

Nach dem Start dieser Funktion erschein folgendes Bild:

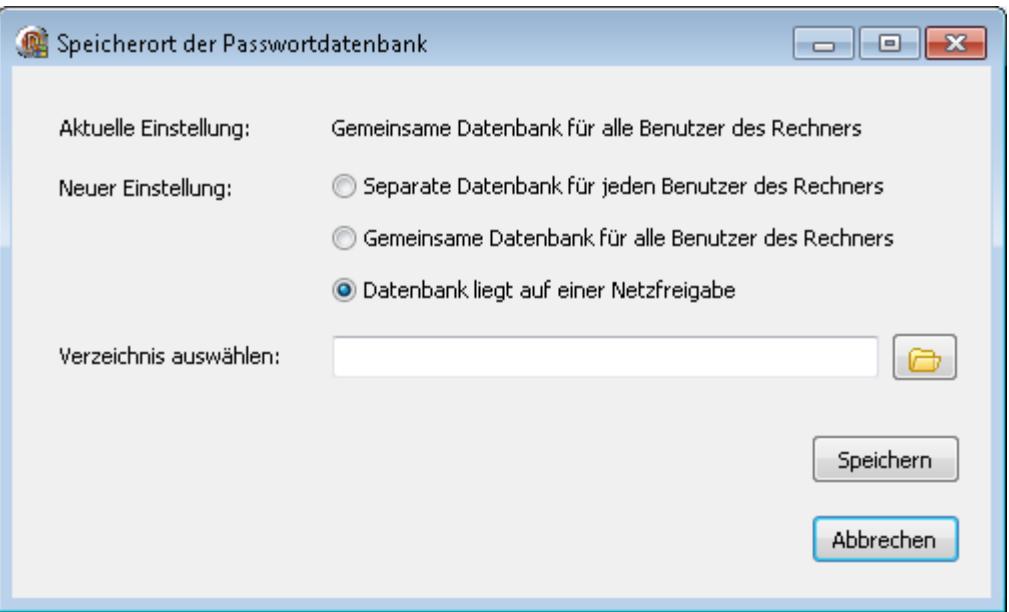

Es wird die aktuelle Einstellung und eine Auswahl für die neue Einstellung angezeigt. Wenn die Datenbank auf einer Netzfreigabe liegen soll, kann das gewünschte Verzeichnis in das Eingabefeld eingeben werden. Mit einem Klick auf den Button mit dem Ordnersymbol wird ein Ordner-Auswahl-Dialog gestartet. Hier kann das gewünschte Verzeichnis ausgewählt oder ein neues angelegt werden.

Mit einem Klick auf den Button "Speichern" werden die Änderungen übernommen. Denken Sie daran, dass jetzt Outlook neu gestartet werden muss, damit die Änderungen auch in Outlook aktiv werden. Beachten Sie dazu auch die Angaben im Abschnitt "Installation" ab Seite 4 in dieser Dokumentation.

## **Zuordnungen**

Über die Funktion Zuordnungen kann man einer bestehenden Emailadresse beliebig viele weitere zuordnen. Dies ist z.B. sinnvoll, wenn ein Empfänger mehrere Emailadressen hat. Alle diese Emailadressen verwenden dann dasselbe Passwort. Diese Funktion wird über den Menüpunkt "Einstellungen | Zuordnungen" aktiviert.

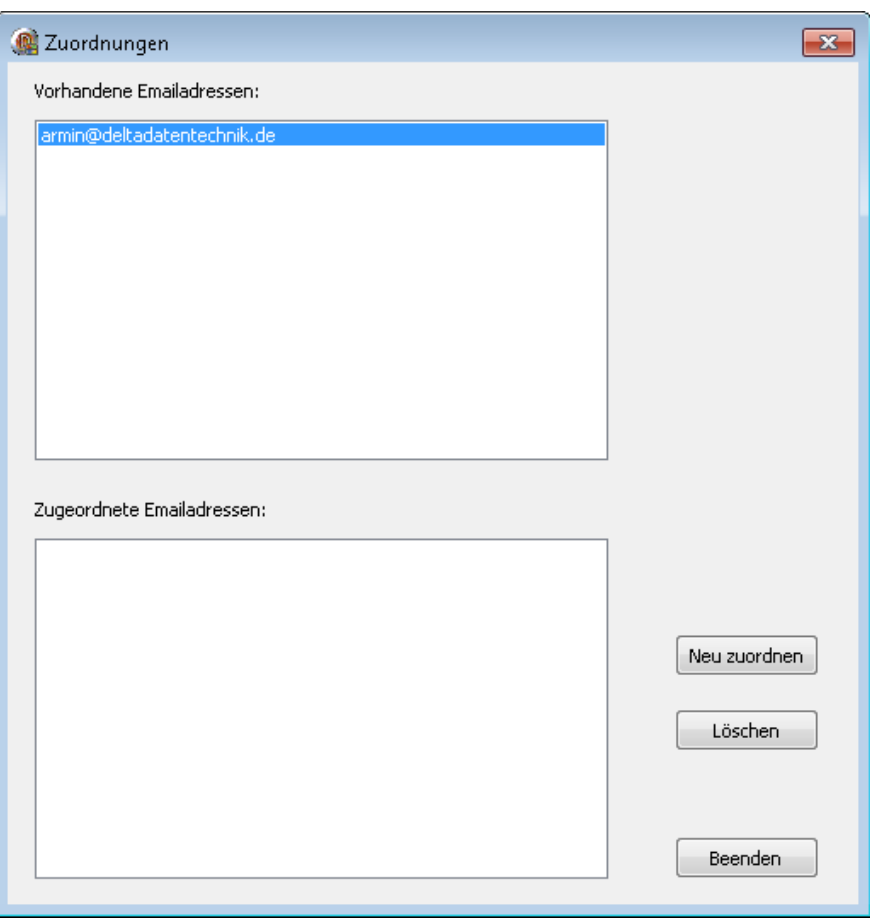

Im oberen Fenster werden alle Emailadressen angezeigt. Im unteren Fenster werden die der gerade aktiven Emailadresse zugeordneten Adressen angezeigt.

Über den Button "Neu zuordnen" kann der aktuell aktiven Emailadresse eine weitere zugeordnet werden.

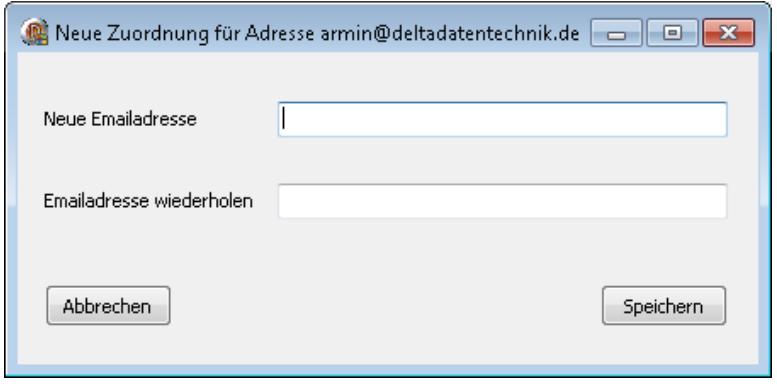

Das Ergebnis dieser Zuordnung wird dann wie folgt dargestellt:

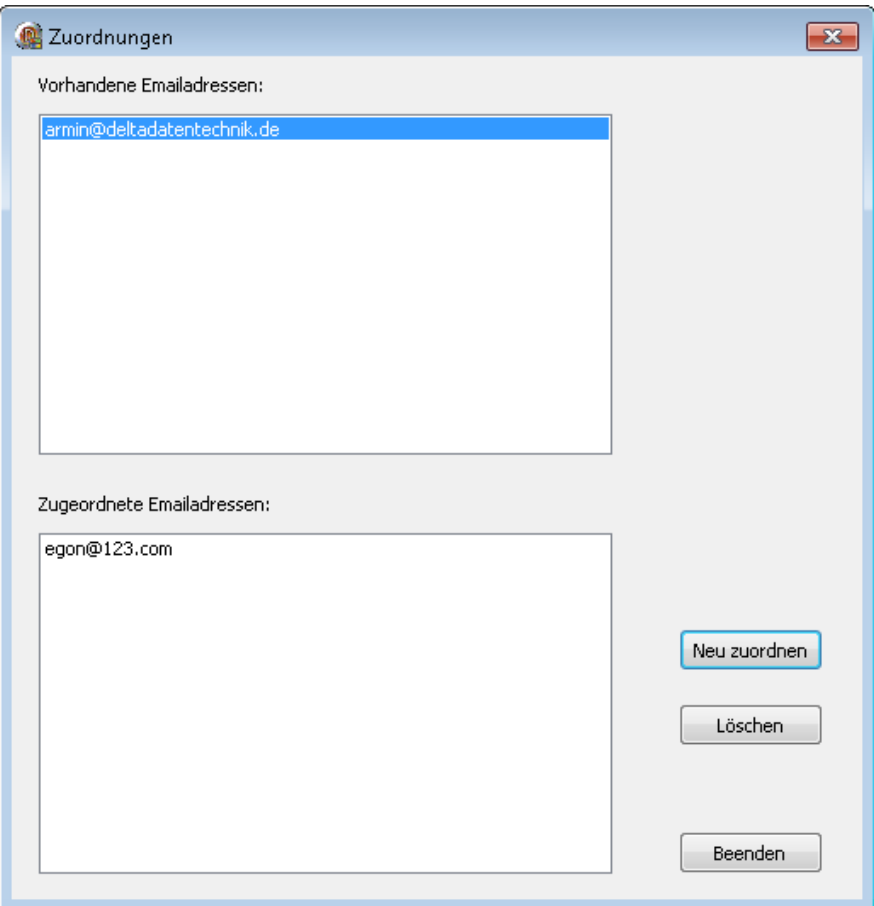

Mit dem Button "Löschen" kann eine Zuordnung, jedoch nicht eine vorhandene Emailadresse gelöscht werden.

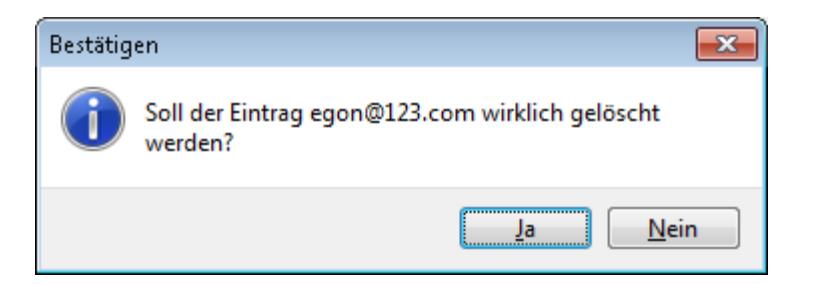

## **Weitere Einstellungen**

Über den Menüpunkt "weitere Einstellungen" können die anderen Programmeinstellungen erreicht werden.

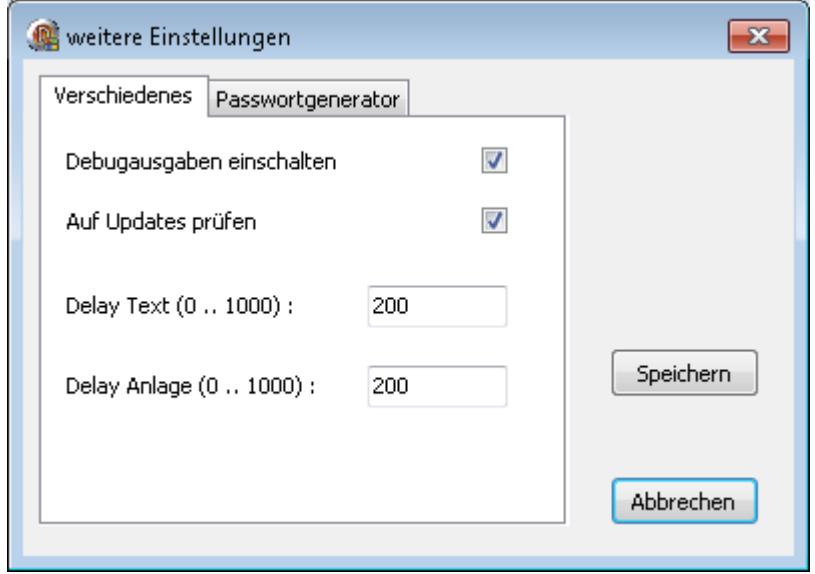

Hier können zur Fehlersuche die Debugausgaben aktiviert werden. Ein weiterer Schalter aktiviert die regelmäßige Suche nach Programmupdates.

Die Angaben in den Feldern "Delay" sind nur für interne Abläufe notwendig und sollten deshalb ohne Anweisung des Supports nicht verändert werden.

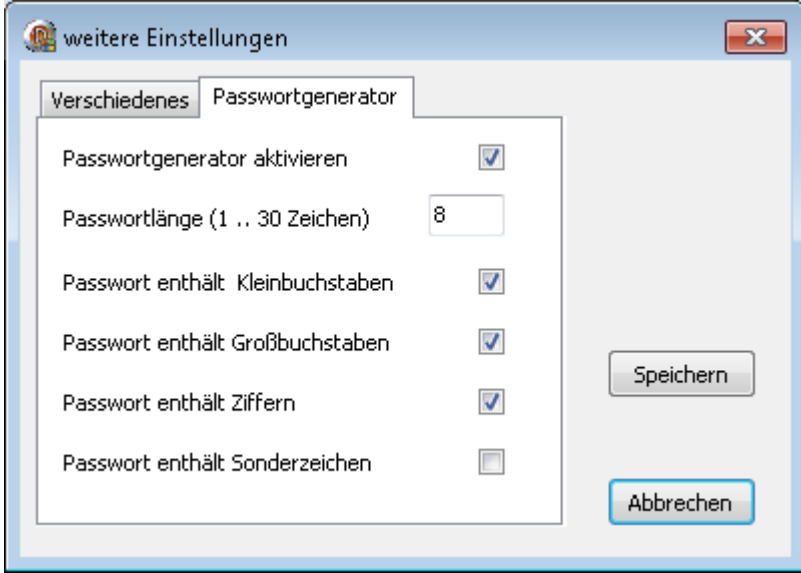

In diesem Fenster wird der Passwortgenerator aktiviert und sein Verhalten festgelegt. Passwortlänge und Inhalt der Passworte kann gewählt werden. Beachten Sie dazu auch die "Empfehlungen für sichere Passworte" auf Seite 11 dieser Dokumentation.

## **Lizenzverwaltung**

Über den Menüpunkt Info | Lizenz gelangen Sie zur Lizenzverwaltung. Wenn schon eine Lizenz für das Programm installiert wurde, werden diese Informationen im Fenster angezeigt.

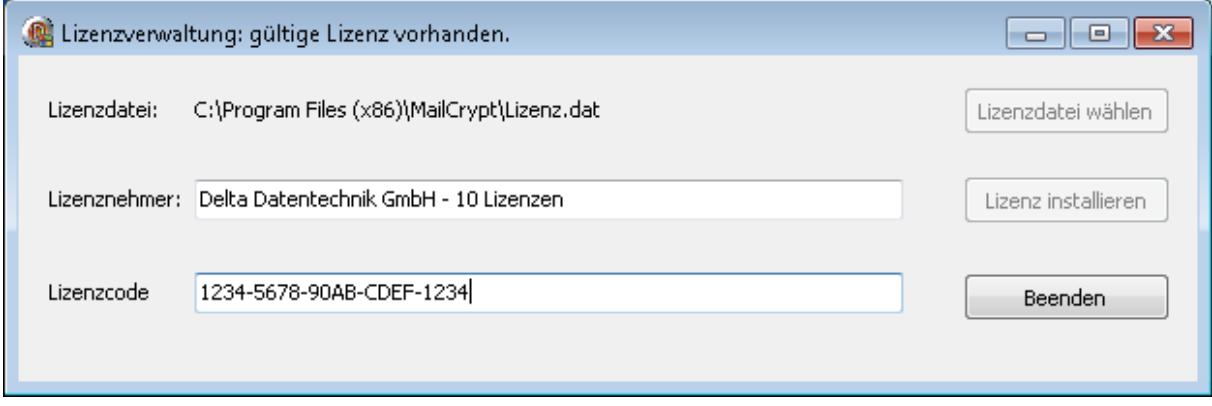

Im anderen Fall können Sie über den Button "Lizenzdatei wählen" eine Lizenzdatei zur Installation auswählen oder Sie geben gültige Lizenzinformationen in die entsprechenden Eingabefelder ein. Mit einem Klick auf den Button "Lizenz installieren" werden diese Informationen dann übernommen.